## **Mode d'emploi des numéros en ligne**

Le menu « Tous les numéros » permet d'afficher la liste de tous les numéros présents sur le site. Le dernier numéro est affiché en début de page :

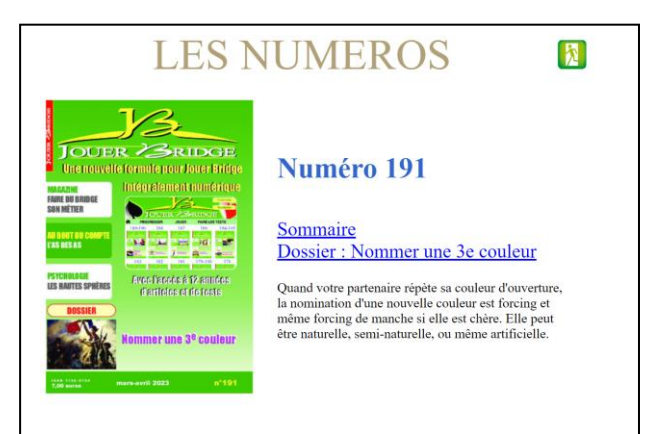

Vous pouvez accéder au sommaire an cliquant sur le lien correspondant ou directement au dossier de la même façon.

Le bouton de sortie  $\mathbf{p}$  permet de retourner à l'accueil de Jouer Bridge.

Une fois que vous êtes sur le sommaire d'un numéro le click sur le titre d'un article vous permet d'accéder à cet article.

Une fois l'article choisi atteint, vous pouvez facilement naviguer à l'intérieur du numéro.

En haut de chaque article on trouve les boutons de navigation.

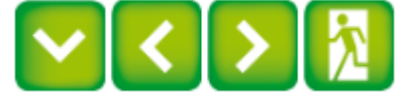

De gauche à droite on trouve :

- Le bouton de téléchargement qui permet de télécharger l'article au format PDF (présent à partir du JB192 pour les abonnés connectés) ;
- Le bouton qui permet de revenir à l'article précédent du numéro selon l'ordre du sommaire (ce bouton n'est pas présent si on est sur le premier article du numéro) ;
- Le bouton qui permet d'aller à l'article suivant du numéro (ce bouton n'est pas présent si on est sur le dernier article du numéro) ;
- Le bouton de sortie permet de revenir au sommaire (ou au dossier).

ATTENTION : utilisez toujours les boutons de navigation du site, sans utiliser ceux du navigateur.

Pour les articles avec solution, vous devez cliquer sur le bouton solution qui apparaît juste en dessous de la question posée. Exemple :

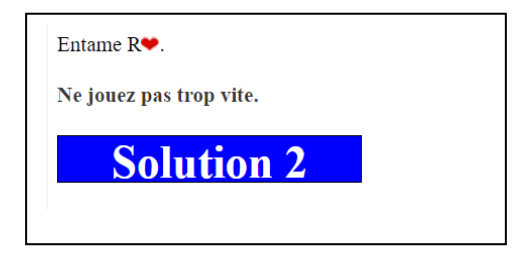

Cas particulier : pour les enchères à deux, pour télécharger le PDF if faut choisir le mode « lecture simple » pour afficher l'article et utiliser le bouton habituel. Le PDF ainsi téléchargé contient en première page les énoncés des donnes à annoncer avec votre partenaire (que vous pouvez ainsi découper), les pages suivantes contiennent les commentaires.

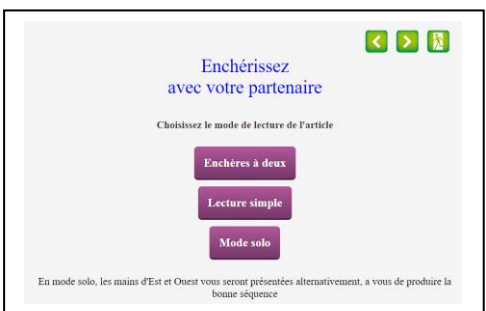